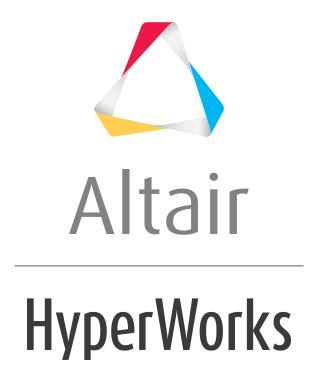

# Altair HyperGraph 2D 2019 Tutorials

HG-3020: Working with Polar Plots

## **HG-3020: Working with Polar Plots**

In this tutorial, you will learn how to:

- Create polar plots from a data file.
- Add polar plots by using mathematical functions.

#### **Tools**

The **Build Plots** panel can be accessed in one of the following ways:

- Click the **Build Plots** button, from the toolbar Or
- From the menu bar select Curves > Build Plots.

The **Build Plots** panel constructs multiple curves and plots from a single data file. Curves can be overlaid in a single window or each curve can be assigned to a new window. Individual curves are edited using the **Define Curves** panel.

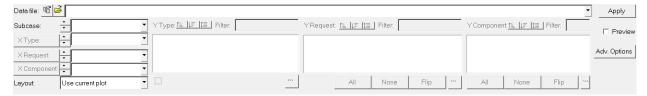

The **Define Curves** panel can be accessed in one of the following ways:

- Click the **Define Curves** button, <a>, from the toolbar</a> Or
- From the menu bar select Curves > Define Curves

Existing curves can be edited individually and new curves can be added to the current plot using the **Define Curves** panel. The **Define Curves** panel also provides access to the program's curve calculator.

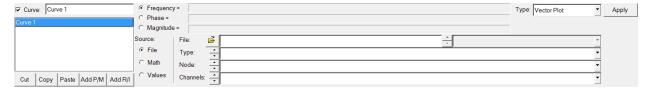

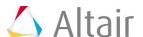

### **Exercise: Plot Polar Data and Add Plots**

#### Step 1: Build a polar data plot from a data file.

- 1. From the menu bar select *File* > *New* > *Session* to clear the contents of the session.
- 2. From the plot type menu, select **Polar Plot**, **>**.
- 3. Enter the **Build Plots** panel, **6**.
- 4. Use the file browser button to open the <code>modal\_participation.f06</code> file, located in the plotting folder.
- 5. Leave the **Subcase:** field set to **Subcase 11**.
- 6. Leave the **Data Type:** field set to *Frequency*.
- 7. From the **Type:** column, select **Modal Participation**.
- 8. From the Request: column, select FLUID Node 5417.
- 9. From the **Component:** column, select **Mode 1**, **Mode 3** and **Mode 5**.
- 10. Click **Apply** to create the polar plots.

The vectors are plotted at a frequency of 100.0Hz.

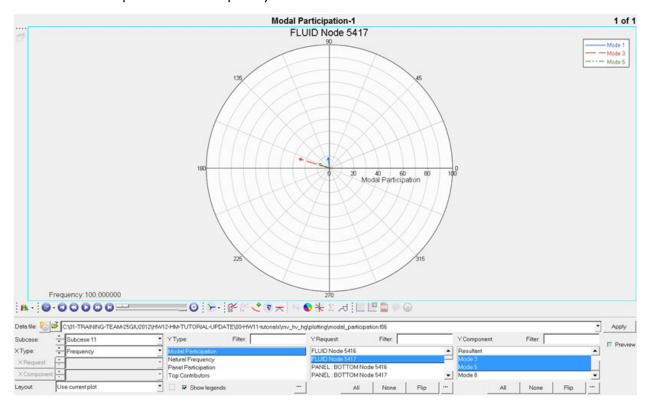

- 11. Access the **Frequency** dialog by clicking the listed frequency value in the bottom left region of the plot area.
- 12. Select the **128.0Hz** frequency and click **OK**.

The vectors are plotted at 128Hz frequency.

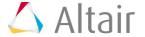

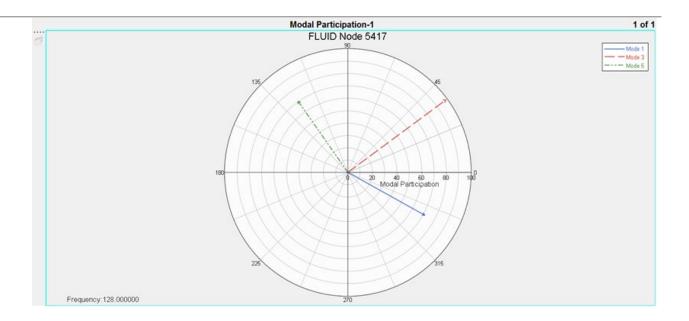

#### Step 2: Add polar data.

- 1. Use the **Page Layout** button,  $\square$ , to change the window layout of page 1 to a two-window layout.
- 2. Activate the window on the right side.
- 3. Change the plot type for the new window to **Polar Plot**.
- 4. Enter the **Define Curves** panel.
- 5. Add a new polar plot curve named Curve 1 by selecting Add R/I.
- 6. Rename **Curve 1** to Summation by typing the new name in the **Curve:** field and pressing the ENTER key.
- 7. Under **Source**, select *Math*.
- 8. In the **Frequency=** field, enter plwlcl.f.

A frequency field is specified to allow HyperGraph to compute the summation vector for every frequency. In this case, the summation vector can be animated or updated when a certain frequency is chosen.

- 9. Select the **Real** = radio button and then select **Math** as the **Source**.
- 10. In the Real = field, enter plw1c1.yr + plw1c2.yr + plw1c3.yr.
- 11. In the **Imaginary =** field, enter plwlcl.yi + plwlc2.yi + plwlc3.yi.
- 12. Set the **Type:** field to **Vector Plot**.
- 13. Click **Apply** to create the polar plot.

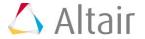

- 14. Access the **Frequency** dialog by clicking the listed frequency value in the bottom left region of the right hand side of window 2.
- 15. Choose the **128.0Hz** frequency and click **OK**.

The summation vector is now plotted at 128Hz frequency.

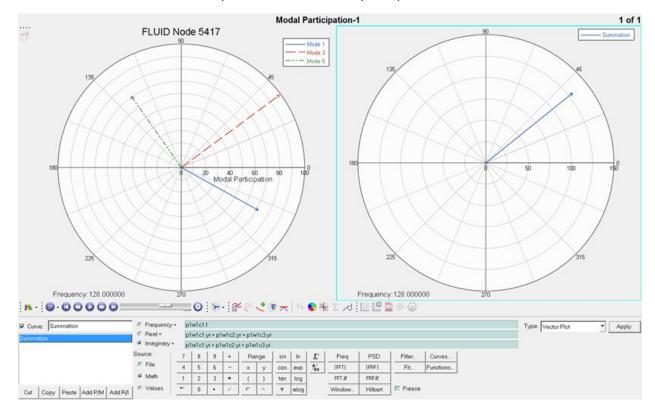

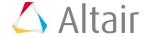

16. Change the **Type:** field to **Phase vs Mag**. Notice how a Phase vs Magnitude curve for all frequencies is shown as a line connecting the tips of the vectors at different frequencies.

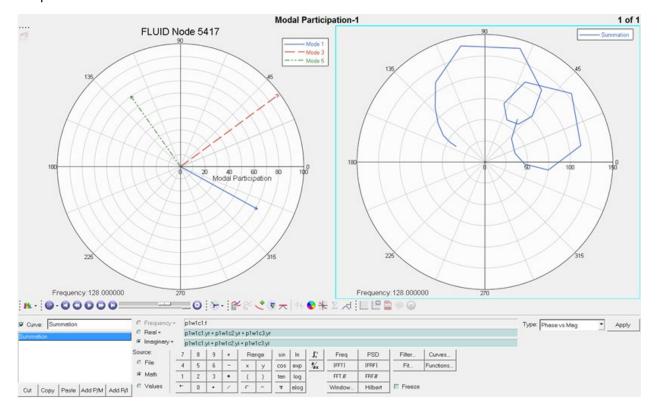

17. Click the start animation button, **.** 

Notice how the summation of vectors is updated in the animation for each frequency value in the list.

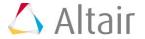